# **Connecting to WiscVPN and Mapping to Hasler Lab Server**

### **Email [Amber Mrnak](mailto:amrnak@wisc.edu) for information related to Trout Lake Station.**

The campus firewall will filter out all off-campus connections made to campus servers, so in order to connect to the group drive from an off-campus location, you will need to connect to WiscWiscVPN first.

# **CONNECTING TO WiscVPN:**

- 1. Install [WiscWiscVPN,](https://kb.wisc.edu/page.php?id=90370) guide on how to connect can also be found on this page
- 2. For the portal address, use **uwmadison.WiscVPN.wis**

# **MAPPING TO HASLER LAB NETWORK SERVER:**

If working remotely, we have to use WiscVPN and non-UW Wi-Fi

If working on campus, we do NOT need to use WiscVPN because will be using UW Wi-Fi

### **After mapping, if you do not see the folder, you MAY need to restart your computer.**

**WINDOWS 10** (An additional reference: [Microsoft page for mapping to network drive\)](https://support.microsoft.com/en-us/help/4026635/windows-map-a-network-drive):

- 1. Go to File Explorer
- 2. Right click on This PC from the left pane and select Map network drive.

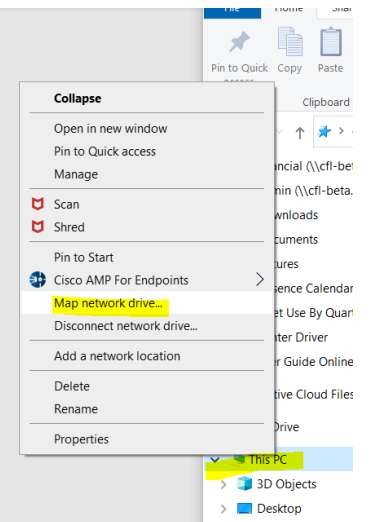

3. In the Drive list, select O. If you don't have the letter O available any other letters will do the job.

- 4. If you want to connect to the CFL drive remotely by non-UW Wi-Fi, please make sure you connect with WiscVPN before your do the following step. **Windows instruction:**
	- a. In the Folder box, type "\\cfl-beta.ad.wisc.edu\groups" without the quotation marks
	- b. Select Finish
	- c. When prompted for a credential, use your "ad.wisc.edu\yourNetID" without the quotation marks - and your netid password

## **MAC**

- 1. Go to Finder
- 2. Press Command( $\mathfrak{B}$ ) + k
- 3. If you want to connect to the CFL drive remotely by non-UW Wi-Fi, please make sure you connect with WiscVPN before your do the following step.

### **Mac instruction:**

- a. Type in "smb://cfl-beta.ad.wisc.edu/groups", without the quotation marks.
- b. Click on "Connect"
- c. When asked for credential, type in "ad.wisc.edu/yourNetID: without the quotation marks – and your NetID password.